## **How to clear the cache in Microsoft Edge**

When Websites are not loaded with the latest data, it could be because you have to delete cached files, in order to let the browser download new data. To empty the cache you can follow one of the instructions below:

## **1. Clear browser data in Microsoft Edge with the keyboard shortcut.**

- 1. Open Microsoft Edge.
- 2. Press the keys [Ctrl], [Shift] and [Del].
- 3. A new Window opens prompting you to Clear browsing data.
- 4. A drop-down menu will appear for Time range. Select **All time**.
- 5. Click the following check boxes: *Browsing history, Download history, Cookies and other site data, and Cached images and files.*

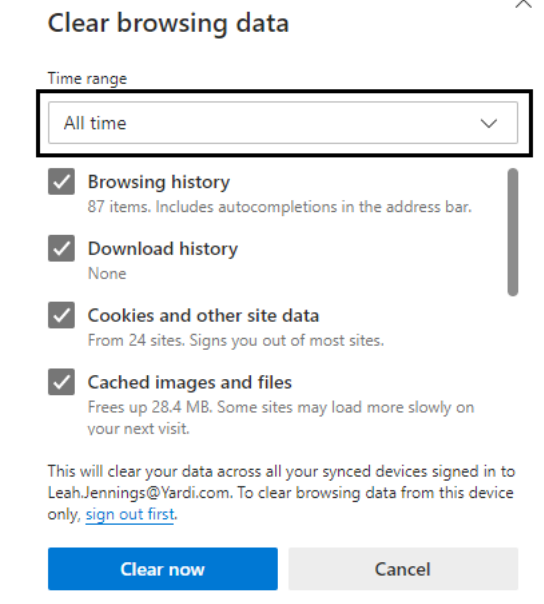

6. Confirm your selection by clicking on the **Clear now**.

## **2. Delete the browser cache in Microsoft Edge through the menu.**

To delete the browser cache in Microsoft Edge through the menu, follow these steps:

- 1. Open Microsoft Edge.
- 2. Open the Settings menu by clicking the 3 dots in the upper right corner or by pressing the Alt + F keys.
- 3. Click **Settings**.
- 4. The Settings page will open and from the menu on the left, click **Privacy, search, and services**.
- 5. Under Clear browsing data, click **Choose what to clear**.

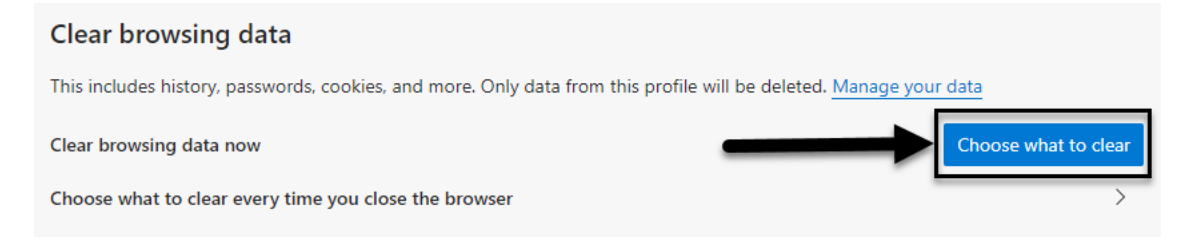

6. A drop-down menu will appear for Time range. Select **All time**.

Clear browsing data

7. Click the following check boxes: *Browsing history, Download history, Cookies and other site data, and Cached images and files.*

 $\times$ 

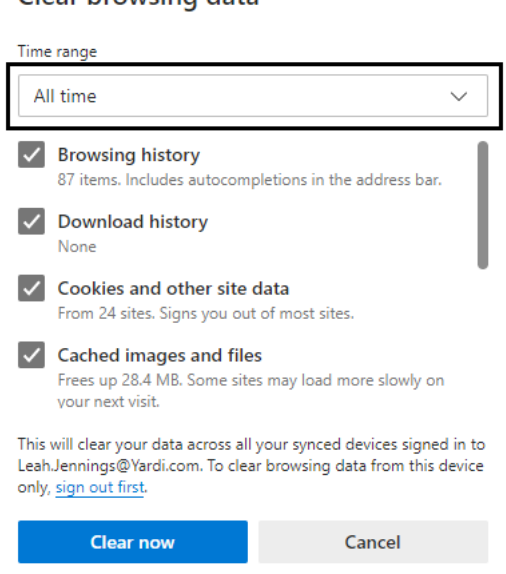

8. Confirm your selection by clicking on the **Clear now**.